# WORDPAD

माइक्रोसॉफ्ट वर्डपैड एक रिच टेक्सट एडिटर हैं, जिसे माइक्रोसॉफ्ट ने पहली बार माइक्रोसॉफ्ट विंडोज 95 में शामिल किया और यह इसके बाद के सभी वर्जन में उपलब्ध हैं। हालांकि WordPad माइक्रोसॉफ्ट के Notepad से बह्त अधिक करने में सक्षम हैं, लेकिन Microsoft Word के जितना एडवांस नहीं है। फिर भी, यह आपको कई सारे अतिरिक्त फीचर्स प्रदान करता है, जैसे इमेजेस को एड करना और टेकसट के फॉर्मेट की क्षमता। नीचे दिए गए पिकचर Microsoft WordPad का एक उदाहरण दिखाता है

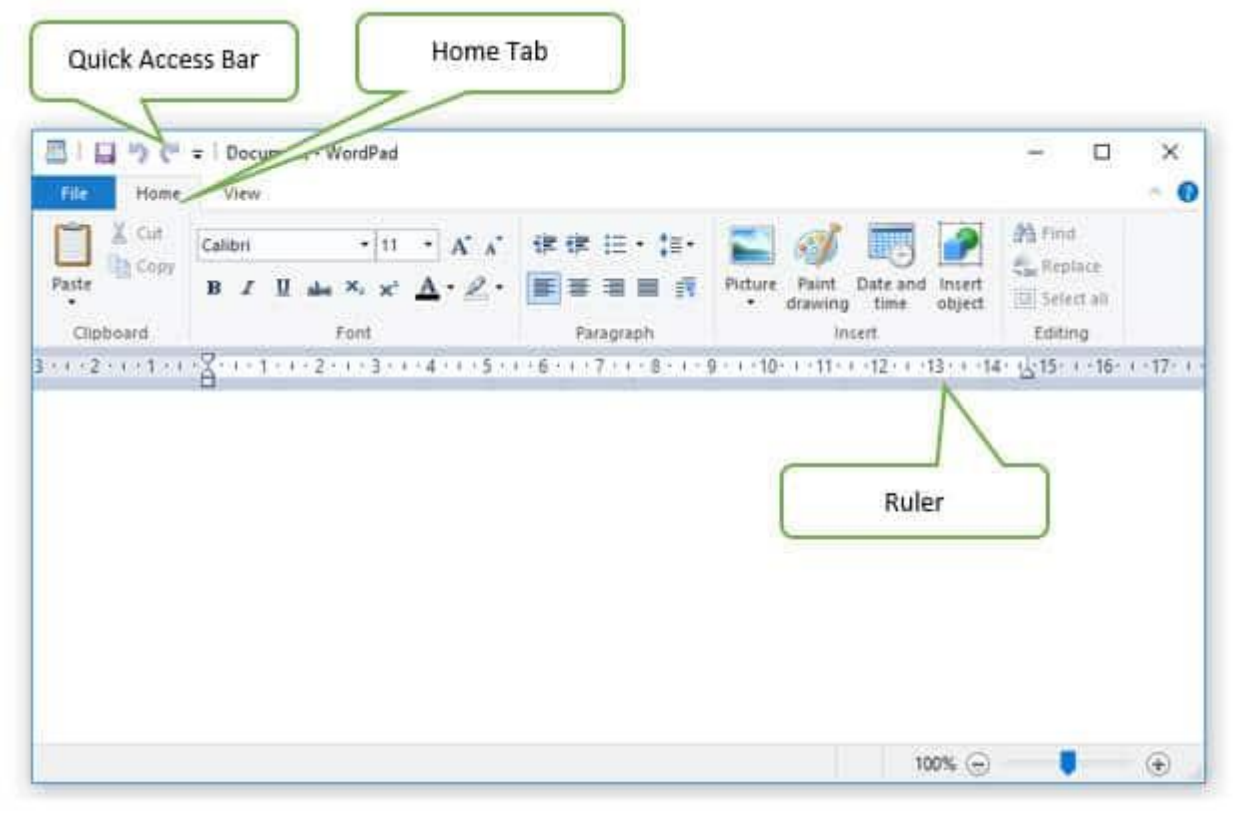

अन्य वर्ड प्रोसेसिंग एप्लिकेशन के समान, वर्डपैड में प्रोग्राम और वर्ड प्रोसेसिंग इंजन शामिल हैं। इस प्रोग्राम में Title Bar, Menu Bar, Toolbar, Status Bar, Format Bar, Document Ruler And Selection Bar

WordPad और Microsoft Word दोनों के दवारा .RTF एक्सटेंशन उपयोग किया जाता है। प्रत्येक रिलीज के साथ, माइक्रोसॉफ्ट ने WordPad में.txt, .doc और .odt जैसे अधिक फ़ाइल फॉर्मेट सपोर्ट एड किए है।

डयॉक्युमेंट बनाने के लिए नोटपैड कि बजाए WordPad को पसंद किया जाता है, जब फ़ॉर्मेटिंग कि बात आती हैं। यह फ़ॉर्मेटेड और सिंपल टेक्स्ट दोनों को हैंडल कर सकता है। माइक्रोसॉफ्ट वर्ड की तुलना में इसके फीचर्स सरल है और Word डयॉक्युमेंट के लिए एक उत्कृष्ट एडिटर और व्यूअर के रूप में माना जा सकत

यह फ़ॉन्ट, कैरेक्टर लेवल फॉर्मेटिंग, मार्जिन और मॉडिफिकेशन में सक्षम है। इसमें आप डयॉक्युमेंत में साउंड फ़ाइलें, चार्ट और ग्राफिक्स इन्सर्ट कर सकते है। हाइपरटेक्स्ट लिंक भी एड किए जा सकते है और ज़ूम इन और ज़ूम आ

हालांकि, वर्डपैड को फुल-फ़ीचर्ड वर्ड प्रोसेसर के रूप में नहीं माना जाता। इसमें माइक्रोसॉफ्ट वर्ड के विपरीत स्पेल चेक या ग्रामर चेक करने जैसे इंटरमीडिएट फीचर नहीं हैं। WordPad उन डयॉक्युमेंटस् के लिए रिकमेड नहीं है जिनमें बह्त से स्ट्रक्चडे एलिमेंट है। यह कॉन्फ़िगरे या <u>[HTML](https://www.itkhoj.com/html-hindi)</u> एडिटींग के लिए भी रेकमेंडेड नहीं है। यह नोटपैड की त़्लना में लोड करने के लिए स् लेकिन ऑफिस स्वीट्स के दूसरे वर्ड प्रोसेसर के मुकाबले अधिक फ

# Wordpad के लिए फ़ाइल एक्सटेंशन क्या है?

Wordpad डिफ़ॉल्ट रूप से फ़ाइलों को सेव करने के लिए .rtf या Rich Text Format फ़ाइल एक्सटेंशन का उपयोग करता है। लेकिन यह डयाँक्युमेंटस् को docx (Office Open XML), ODT (Open Document), .txt (Text) फॉर्मेट में भी सेव कर सकता हैं।

# **1) Open Microsoft WordPad:**

हर एक विंडोज वर्जन में WordPad ओपन करने के तरीके अलग-अलग हैं। <u>विंडोज 10 में –</u> Start मेन् पर क्लिक करें WordPad टाइप करें और Enter प्रेस करें। **<u>विंडोज़ 8 में-</u>** Start स्क्रीन पर, WordPad टाइप करें। सर्च रिजल्ट में, WordPad प्रोग्राम पर क्लिक करें।f विंडोज 7 और इससे पहले के वर्जन में-Start मेन् पर क्लिक करें Run ऑप्शन पर क्लिक करें। WordPad टाइप करें और फिर Enter कि प्रेस करें।

# **2) Create A New File:**

 $Word$ Pad में एक नई फ़ाइल बनाने के लिए – File मेनू पर क्लिक करें और फिर New पर क्लिक करें

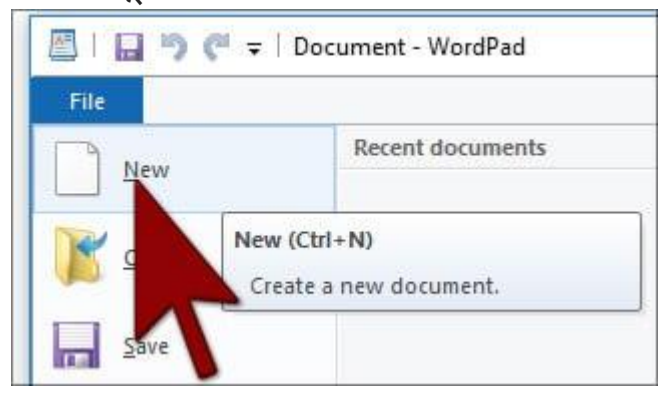

# **3) Open A File:**

वर्डपैड में पहले सेव कि गई फ़ाइल को ओपन करने के लिए-

File मेनू पर क्लिक करें, और फिर Open पर क्लिक करें  $\Box$   $\Box$   $\blacksquare$  = | Document - WordPad 图 File **Recent documents** New Open Open (Ctrl+O) Save Open an existing document.

उस लोकेशन पर जाएं जहां आपने इस फ़ाइल को सेव किया था।

फ़ाइल को सिलेक्ट करें, फिर Open बटन पर क्लिक करें।

4) Save A File:

File मेनू पर क्लिक करें, और उसके बाद Save पर क्लिक करें

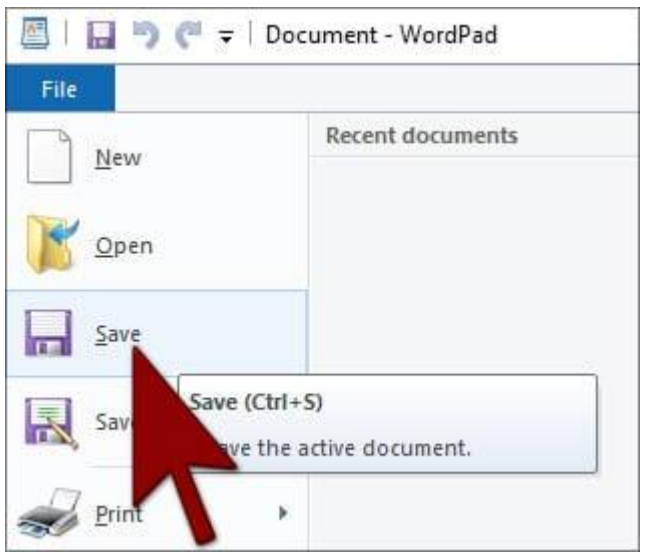

उस लोकेशन पर जाएं जहां आप इस फ़ाइल को सेव करना चाहते हैं।

इस फ़ाइल का नाम टाइप करें और फिर Save बटन पर क्लिक करें।

# 5) Page Setup:

यह वह जगह है जहां आप पेज साइज़, Portrait या Landscape, मार्जिन (टॉप, बॉटम, साइड), और प्रिंट पेज नंबर चुन सकते

File मेनू में Page Setup पर क्लिक करें

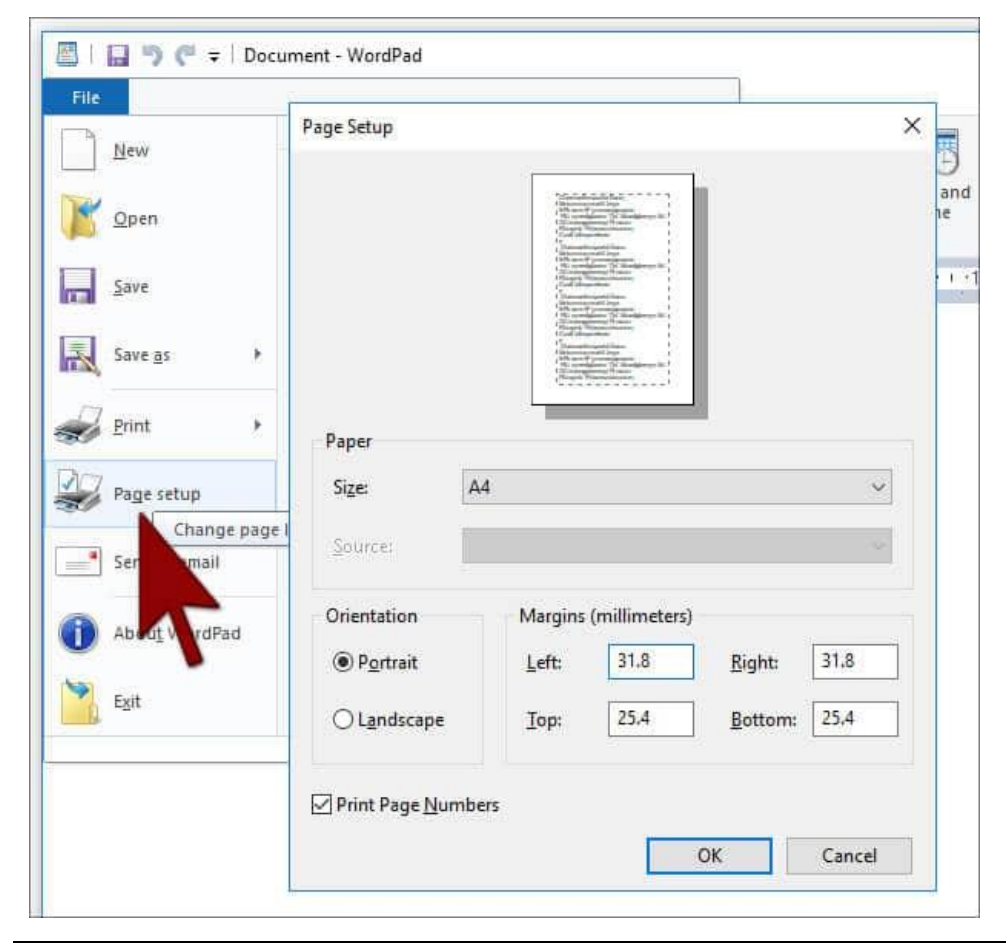

अब Page Setup का एक डाइलॉग बॉकस ओपन होगा। आप Size ड्रॉप डाउन से पेपर साइज़ को चुन सकते इसके अलावा आप यहां से पेज मार्जिन सेट कर सकते हैं। left, right, top और bottom के मार्जिन टाइप करें, जो आप चाहते हैं।

### **A) HOME TAB:**

Home Tab में पांच ग्रुप हैं: Clipboard, Font, Paragraph, Insert और Editing.

#### **1) Clipboard Group:**

इस ग्रुप में तीन ऑप्शन उपलब्ध हैं: Cut, Copy, Paste. 图 | 日 | 9 ( = | Document - WordPad  $\Box$  $\times$ File Home View X Cut AA Find · 11 · A A 建建 注· 指· Calibri ab, Replace Copy Picture Paint Date and Insert Pacte **B** *I* U als X, x' A · 2 · 图要理图 示 Select all drawing time object Clipboard Insert Editinia  $2 + 1 + 1 + 1$ 8 - 1 - 1 - 1 - 2 - 1 - 3 - 1 - 4 - 1 - 5 - 1 - 6 - 1 - 7 - 1 - 8 - 1 - 9 - 1 -10 - 1 -11 - 1 -12 - 1 -13 - 1 -14 - 15 15 - 1 -16 - 1 -17

# **i) Cut:**

इस ऑपशन से आप सिलेकट किए गए टेक्सट को एक जगह से दुसरी जगह पर कट कर पेसट कर सकते हैं। (अन्य ऑपशन हैं: CTRL + X या राइट माउस क्लिक, Cut)।

# **ii) Copy:**

हाइलाइट किए गए टेक्स्ट को कॉपी कर अन्य जगह पर पेस्ट करने के लिए। (अन्य ऑप्शन हैं:  $CTRL + C$  या राइट माउस क्लिक करें,  $Copy)$ ।

# **iii) Paste:**

आप सिलेक्ट किए गए टेक्स्ट को या तो कट या कॉपी कर अन्य जगह पर पेस्ट कर सकते हैं। (अन्य ऑपशन हैं CTRL + V या राइट माउस क्लिक करें, Paste) Paste फ़ंक्शन के बगल में नीचे एक एरो हैं, जिसमें Paste और Paste Special दो ऑपशन हैं। Paste Special ऑपशन में ALT + CTRL + V भी शामिल है। आप इंटरनेट के लिंक के साथ टेक्सट, पिकचर आदि के साथ कॉपी किए गए टेक्सट को पेसट करने के लिए Paste Special का उपयोग किया जाता हैं।

# **2) Font Group:**

फ़ॉन्ट ग्रुप से आप सिलेक्ट किए गए टेक्स्ट को कई फ़ॉन्ट स्टाइल अप्लाई कर सकते हैं, जैसे –

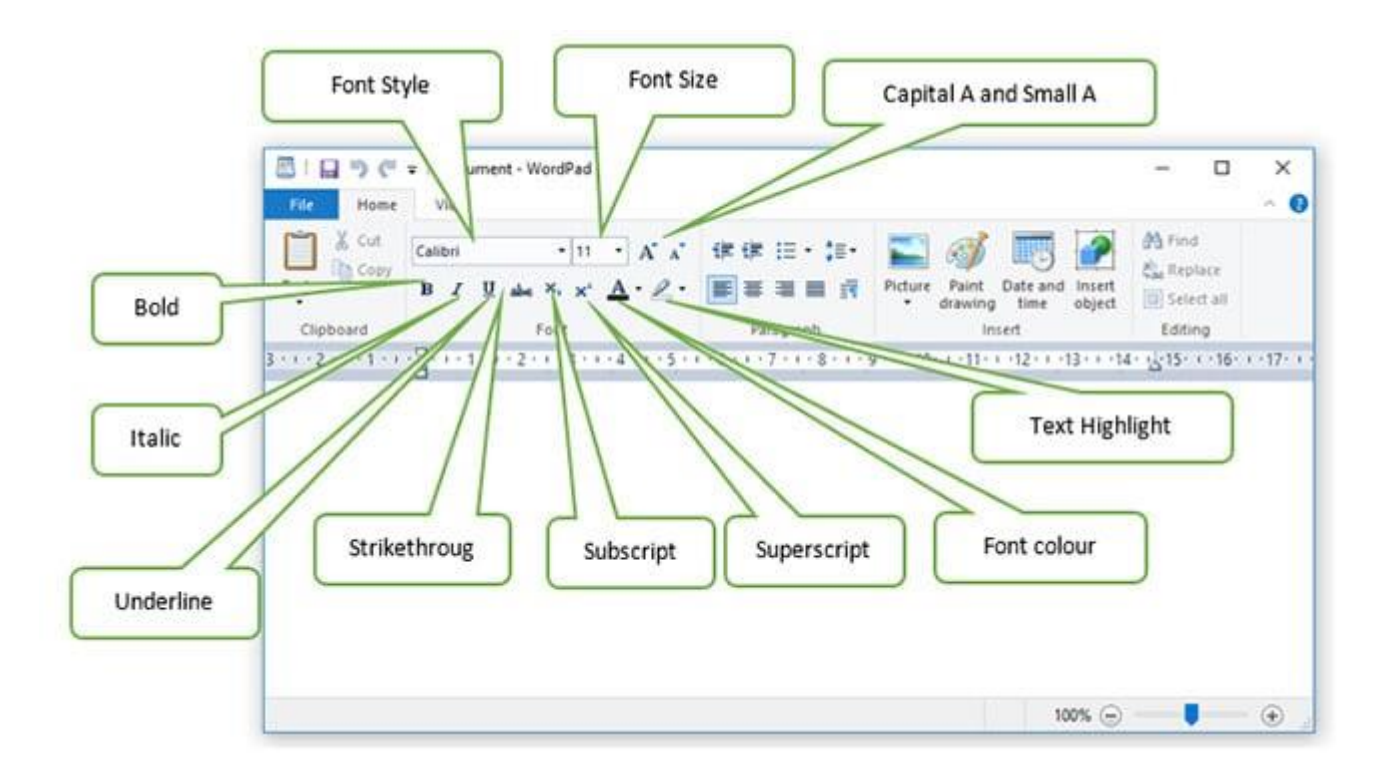

## **Font style:**

डिफ़ॉल्ट फ़ॉन्ट Calibri है। अन्य फ़ॉन्ट स्टाइल के लिए नीचे के ऐरो पर क्लिक करें।

## **Font size:**

डिफ़ॉल्ट फ़ॉन्ट साइज 12 है। अन्य फ़ॉन्ट साइज के लिए नीचे के ऐरो पर क्लिक करें।

## **Capital A and Small A:**

कैपिटल A सिलेकट किए गए टेक्सट के फ़ॉन्ट साइज़ को बड़ा करेगा, छोटा A सिलेकट किए गए टेक्सट के फ़ॉन्ट साइज़ को कम करेगा।

#### **B:**

सिलेकट किए गए टेक्सट बोल्ड होंगे। (एक अन्य ऑपशन CTRL + B है)

**I:**

सिलेकट किए गए टेक्सट इटैलिक होंगेI (एक अन्य ऑपशन CTRL + I है)

**U:**

सिलेकट किए गए टेक्सट को अंडरलाइन किया जाएगा (एक अन्य ऑपशन CTRL + U है)।

#### **abc (strikethrough):**

टेक्सट के बीच में से एक लाइन खींची जाएगी, जो यह इंडिकेट करेगी कि यह टेक्सट डिलीट किए गए हैं।

# **X2 (Subscript):**

सिलेकुट किए गए टेक्सट को Subscript इफेकट दिया जाएगा। (एक अन्य ऑपशन CTRL + = है)

# **X2 (Superscript):**

सिलेकट किए गए टेक्सट को Superscript इफेकट दिया जाएगा। (एक अन्य ऑपशन CTRL +  $Shift +)$ 

A:

सिलेकट किए गए टेक्सट के कलर को बदलने के लिए। डाउन ऐरो पर क्लिक कर आप टेक्सट के लिए कलर सिलेकट कर सकते हैं।

# **Pencil (Text Highlighter):**

सिलेक्ट किए गए टेक्स्ट को हाइलाइट करने के लिए आप इस हाइलाइटर का उपयोग कर सकते हैं। डाउन ऐरो पर क्लिक कर आप 12 अलग-अलग कलसे में से चुन सकते

# **3) Paragraph Group:**

इस Paragraph ग्रुप के साथ, आप अपने Paragraph को निम्नानुसार फॉर्मेट कर सकते हैं-

![](_page_6_Picture_7.jpeg)

# **Decrease Indent:**

इस ऑप्शन से आप बुलेटेड या नबडे टेक्स्ट को पेज के लेफ्ट में मूव कर सकते

## **Increase Indent:**

इस ऑप्शन से आप बुलेटेड या नबडे टेक्स्ट को पेज के राइट में मूव कर सकते

# **Start a List:**

आप यहां से अपनी लिस्ट के लिए नंबर या बुलेट दे सकते

# **Line Spacing:**

लाइन स्पेस और इंडेंट सेट करने के लिए इस ऑपशन का उपयोग करें।

# **Left Align (CTRL + L):**

सिलेकट किए गए टेक्सट को लेफ्ट से स्टार्ट करने के लिए

## **FIIT INSTITUTE OF SMART EDUCATION PUT INSTITUTE OF SMART EDUCATION**

## **Center Align:**

सिलेकट किए गए टेक्सट को सेंटर में लाने के लिए। (एक अन्य ऑपशन CTRL + E है)

## **Right Align:**

सिलेकट किए गए टेक्सट को राइट से अलाइन करने के लिए (एक अन्य ऑपशन CTRL + R है)।

## **Justified:**

सिलेक्ट किए गए टेक्स्ट को Justified किया जाता हैं, मतलब लेफ्ट और राइट दोनों aligned.

(एक और ऑपशन है CTRL + J)

## 4**) The Insert Group:**

Insert ग्रुप से आप अपने वर्डपैड डयॉक्युमेंट में निम्न ऑब्जेक्ट को एड कर सकते हैं-

![](_page_7_Figure_9.jpeg)

## **Picture:**

अपने वर्डपैड डयॉक्युमेंट में एक इमेज इंसर्ट करने के लिए यह ऑप्शन हैं। Insert Picture पर क्लिक करने के बाद अपने इमेज का पाथ सिलेकट करें और फिर नीचे के Open बटन पर क्लिक करें।

## **Paint Drawing:**

[Microsoft Paint](https://www.itkhoj.com/ms-paint-hindi) में आपके दवारा बनाई गई पेंट फाइल को आप यहां पर इन्सर्ट कर सकते हैं। (अन्य ऑपशन CTRL + D हैं) किसी इमेज कि साइज को बदने के लिए उसपर क्लिक करें और फिर कॉर्नर के स्क्वायर पर क्लिक कर डैग करें।

#### **Date and Time:**

यहां से आप अपने वर्डपैट डयॉक्युमेंट में जहां पर कर्सर हैं, वहां पर करंट डेट/टाइम इन्सर्ट कर सकते हैं।

#### **Insert object:**

अनय माइक्रोसॉफ्ट पैकेज के ग्राफ, टेक्सट जैसे ऑब्जेकट को आप यहां से इन्सर्ट कर सकते हैं।

## **5) Editing Group:**

इस ग्रुप में निम्न ऑप्शन उपलब्ध हैं –

```
角 Find
ab Replace
Select all
  Editing
```
#### **Find:**

आप इस फ़क्शन का उपयोग डयॉक्युमेट में किसी शब्द को तुरत ढूढने में सहायता के लिए कर सकते हैं। (एक और ऑपशन CTRL + F है)

#### **Replace:**

इस फ़क्शन का उपयोग कर आप अपने डयाक्युमेंट में किसी शब्द कि जगह सकते हैं। (एक अन्य ऑपशन CTRL + H या स्पेशल फ़ंक्शन किज F5 है)

# **Select All:**

यह फ़ंक्शन डयॉक्युमेंट में सभी टेक्स्ट को सिलेक्ट करता है। (अन्य ऑप्शन हैं CTRL + A) **B) VIEW TAB:**

View टैब में तीन ग्रुप हैं: Zoom, Show or Hide, और Settings:

![](_page_8_Picture_4.jpeg)

#### **1) Zoom:**

Zoom in: अपने वर्डपैड डयॉक्युमेंट को ज़ूम इन कर आप बड़ा कर देख सकते Zoom out: अपने वर्डपैड डयॉक्युमेंट को ज़ूम आउट कर आप छोटा कर देख सकते 100%: नॉर्मल साइज में वर्डपैड डयॉक्युमेंट को देखने के लिए 100% बटन पर क्लिक करें

## **2) Show or Hide:**

इस ग्रुप से आप Ruler और Status bar को हाइड या अनहाइड कर सकते Ruler और Status bar के चेक बॉक्स सिलेक्ट होते हैं, मतलब दे आपको दिखाई देते हैं। इन चेक बॉकस को अनटिक करने पर वे हाइड हो जाएंगे।

# **WordPad Keyboard Shortcuts–**

![](_page_8_Picture_217.jpeg)

Ctrl + Shift +  $A \Rightarrow$  Change the selected text to all CAPS. If text is already capitalized, will change to no CAPS.

Ctrl + Shift +  $K \Rightarrow$  Change the selected text to small CAPS. If shortcut pressed again, will change to no CAPS.

## **Working With Text**

Ctrl +  $C \Rightarrow$  Copy the selection to the Clipboard. Ctrl +  $V \Rightarrow$  Paste the selection from the Clipboard.  $Ctrl + X \Rightarrow$  Cut the selection. Ctrl +  $Z \Rightarrow$  Undo the last action. Can be pressed multiple times to undo multiple actions. Alt + Backspace  $\Rightarrow$  Undo the last action.  $Ctrl + Y \Rightarrow$  Redo the last action. Ctrl +  $A \Rightarrow$  Select all text in the document. Ctrl +  $E \Rightarrow$  Center the text in the paragraph that the cursor is in, or center the selected text. Ctrl + L  $\Rightarrow$  Left align the text in the paragraph that the cursor is in, or left align the text in the selected text. Ctrl + R  $\Rightarrow$  Right align the text in the paragraph that the cursor is in, or right align the text in the selected text. Ctrl +  $J \Rightarrow$  Justify the text in the paragraph that the cursor is in, or justifies the text in the selected text. Ctrl +  $M \Rightarrow$  Indent the text. If no tabs are set, default indent is .5 inches. Press Ctrl + M repeatedly to indent repeately. Ctrl + Shift +  $M \Rightarrow$  De-indent the text. Press Ctrl + Shift + M repeatedly to de-indent Ctrl + K  $\Rightarrow$  Insert a hyperlink – a link to a webpage. Alt + Shift +  $D \Rightarrow$  Enter the current date from your computer. Alt + Shift +  $T \Rightarrow$  Enter the current time from your computer. **Working With a Document** Ctrl + Home  $\Rightarrow$  Move to the beginning of the document.  $Ctrl + End \Rightarrow$  Move to the end of the document.

- Ctrl +  $F \Rightarrow$  Display the Find window.
- Ctrl + H  $\Rightarrow$  Open the Replace window.
- Ctrl + Enter  $\Rightarrow$  Insert a Page Break where the cursor is.
- Ctrl +  $S \Rightarrow$  Save the document. Get into the habit of pressing this key sequence often so you won't accidentally lose your work.
- Ctrl +  $P \Rightarrow$  Open the Print window.
- $Ctrl + W \Rightarrow$  Close the document.
- Alt +  $F4 \Rightarrow$  Close the document.
- Alt + F4 works in Microsoft WordPad.
- Ctrl +  $O \Rightarrow$  Open an existing document.